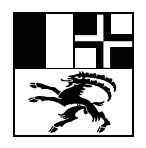

# **Handbuch Berufsbildungsportal**

Y:\04 LAU\2019\01 Allgemeines\12 LB-Services\190902-wj-Handbuch Portal Berufsbildung, Version 1.0.docx Version 1.0; 02.09.2019

Das Berufsbildungsportal ermöglicht als Webapplikation die direkte Interaktion mit unserer Fachapplikation KOMPASS für die Bewirtschaftung der Lehrverhältnisse vorerst in den folgenden Geschäftsprozessen:

- Lehrverträge erfassen und zur Genehmigung einreichen,
- Lehrvertragsverlängerungen erfassen und zur Genehmigung einreichen,
- Lehrvertragsdaten einsehen und bearbeiten,
- Daten zu Berufsbildner/-innen erfassen und anpassen,
- den Lehrstellennachweis (LENA) inkl. Mutationen erfassen und einreichen,
- Lehrbetriebsmutationen, Gesuch für neue Bildungsbewilligung einreichen
- E-Mail und Upload auf das Portal des Lehrbetriebs.

## **Anmeldung**

Anmeldung unter www.berufsbildungsportal.gr.ch (zu 'Favoriten' hinzufügen)

Benutzername: LBGRzzz (Ihr Benutzername) Passwort: xxxx

Danach werden Sie aufgefordert Ihre Mobile-Nummer zu erfassen, damit Ihnen bei der Anmeldung ein PIN-Code zugestellt werden kann (Zwei-Faktor-Authentisierung).

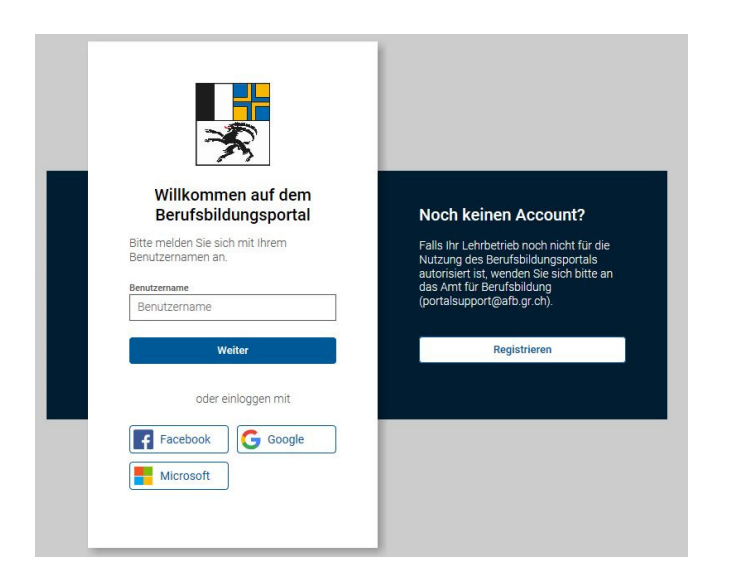

Die Erfassung von weiteren Personen und die Änderung der Sprache im Berufsbildungsportal finden Sie im Handbuch Login und Benutzerverwaltung.

# **Übersicht Berufsbildungsportal nach Anmeldung**

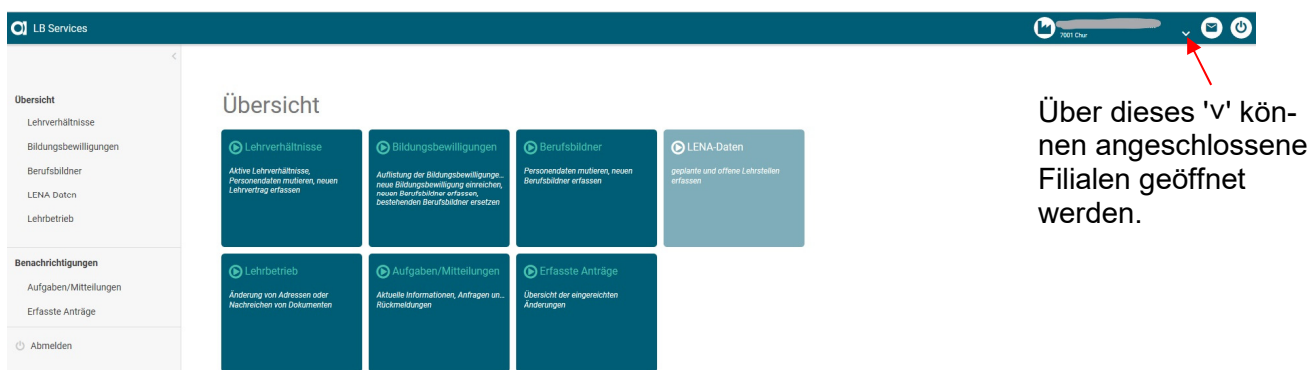

## **Hinweise**

- Bei Abbruch während dem Eingabeprozess (ab Erfassung Gesetzliche Vertretung 1) bleibt das bereits Erfasste gespeichert und der Prozess kann später fortgesetzt werden.
- Über können Informationen zum entsprechenden Erfassungsfeld entnommen werden Vorname

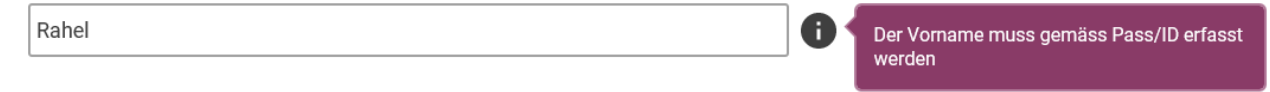

## **Lehrvertrag erfassen**

Übersicht 'Lehrverhältnisse', danach Button **Angual Lichter anglichen anklicken** 

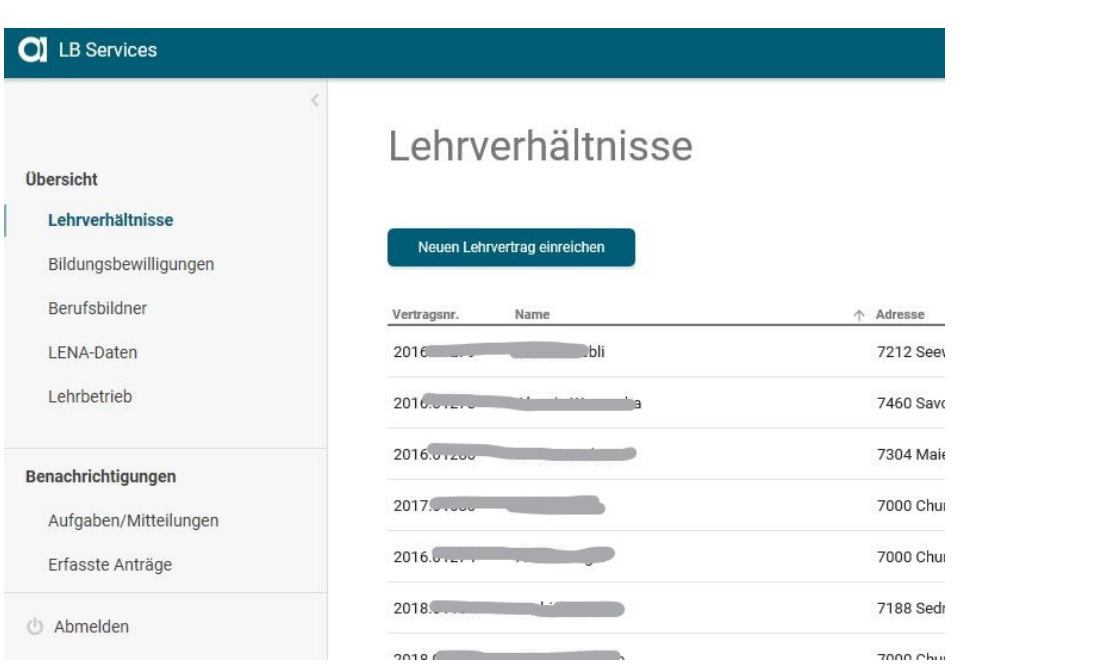

Zur Beachtung bei der Lehrvertragserfassung:

- Neu müssen bei minderjährigen Lernenden die E-Mail-Adressen der Eltern/der gesetzlichen Vertretung erfasst werden
- Die Erfassung des Lehrvertrages wird vom System geführt. Unter 'Beilagen' können Dokumente (z.B. Vorbildungsabschluss) hochgeladen werden.

Einreichen des Lehrvertrages abschliessen: nach der Einverständniserklärung mit Vertragsart Neuen Lehrvertrag einreichen Einverständniserklärung C Lernende Person Gesetzliche Vertretung 1 Gesetzliche Vertretung 2 Einverständniserklärung Betrieb und ÜK Zwecks Besprechung können Sie an dieser Stelle den Lehrvertrag provisorisch<br>drucken. Den definitiven Ausdruck des Lehrvertrags können Sie auf der nächsten<br>Seite durchführen. **O** Entschädigung Lehrvertrag provisorisch drucken Auslagen und Versicherung **O** Beilagen Bitte bestätigen Sie die folgenden Angaben O Einverständniserklärung √ Der Lehrbetrieb bestätigt, dass die erfassten Lehrvertragsdaten<br>vollständig und korrekt sind.  $\bigcirc$  Lehrvertrag einreichen V Alle Vertragsparteien sind mit dem Inhalt einverstanden.  $\bigcirc$  Information Alle Vertragsparteien werden anschliessend den ausgedruckten<br>Vertrag unterzeichnen. Den definitiven Ausdruck des Lehrvertrags können Sie auf der nächsten Seite<br>durchführen. Zurück Weiter G Erfassung unterbrechen und zu einem späteren Zeitpunkt fortführen

…zur Seite 'Einreichen' und den definitiven Lehrvertrag zur Unterschrift für die Vertragsparteien ausdrucken (mind. zwei Exemplare).

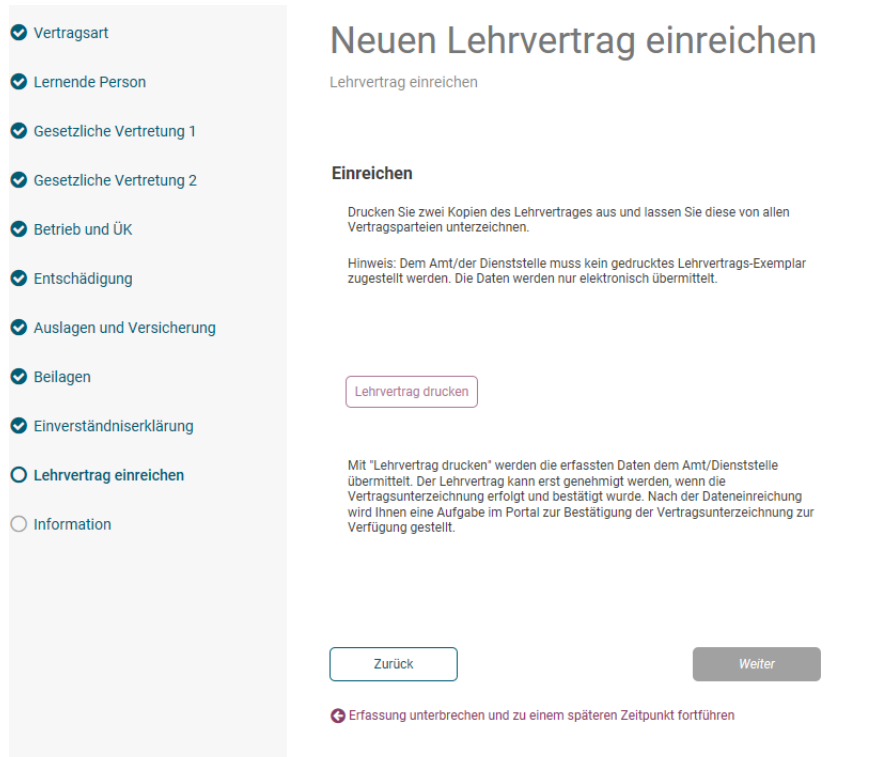

Mit weren den Geschäftsprozess abschliessen (PS: Das Amt erhält den neuen Lehrvertrag zur Kenntnis, kann in erst nach der Lehrvertragsfreigabe bearbeiten, siehe nachfolgend).

Wenn die <u>definitiven Lehrverträge unterschrieben sind,</u> muss der Lehrvertrag unter 'Aufgaben/Mitteilungen' freigegeben werden. Danach wird er vom Amt bearbeitet / genehmigt.

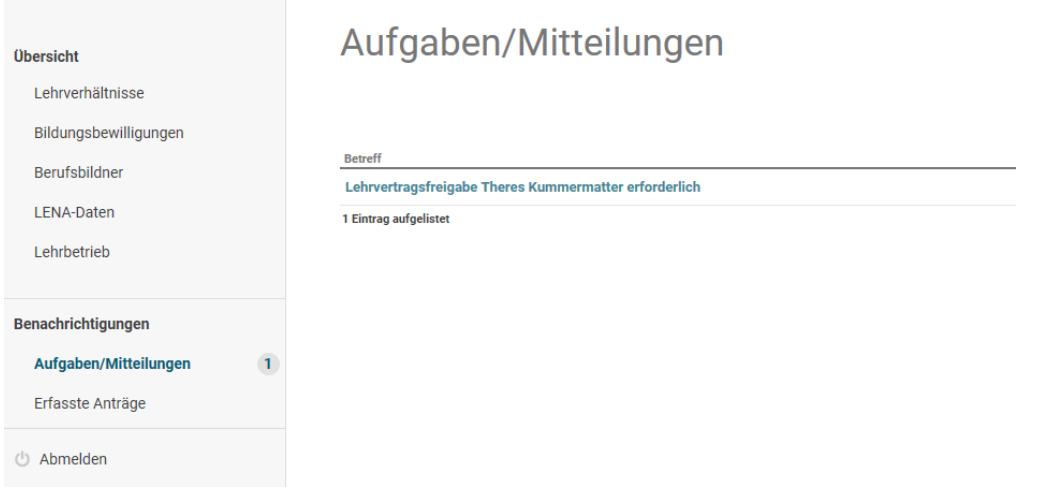

Nach Genehmigung durch das Amt wird eine Info-Mail über die Lehrvertragsgenehmigung an den Lehrbetrieb sowie die lernende Person/Gesetzliche Vertretung zugestellt. Über das Portal 'Aufgaben/Mitteilungen' ist die Lehrvertragsgenehmigung auszudrucken.

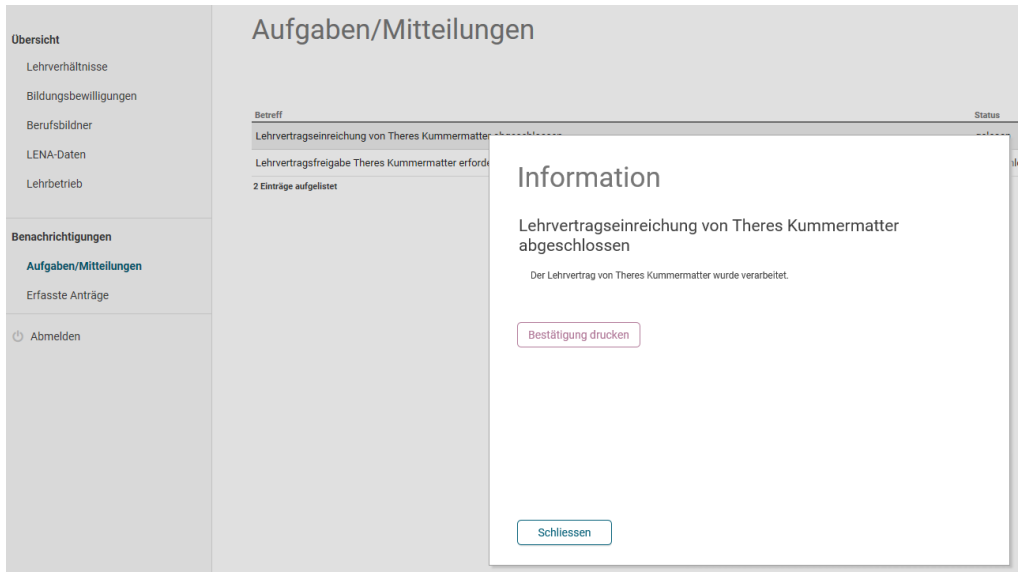

## Die Lehrvertragsgenehmigung ist der lernenden Person/Gesetzliche Vertretung zu überreichen.

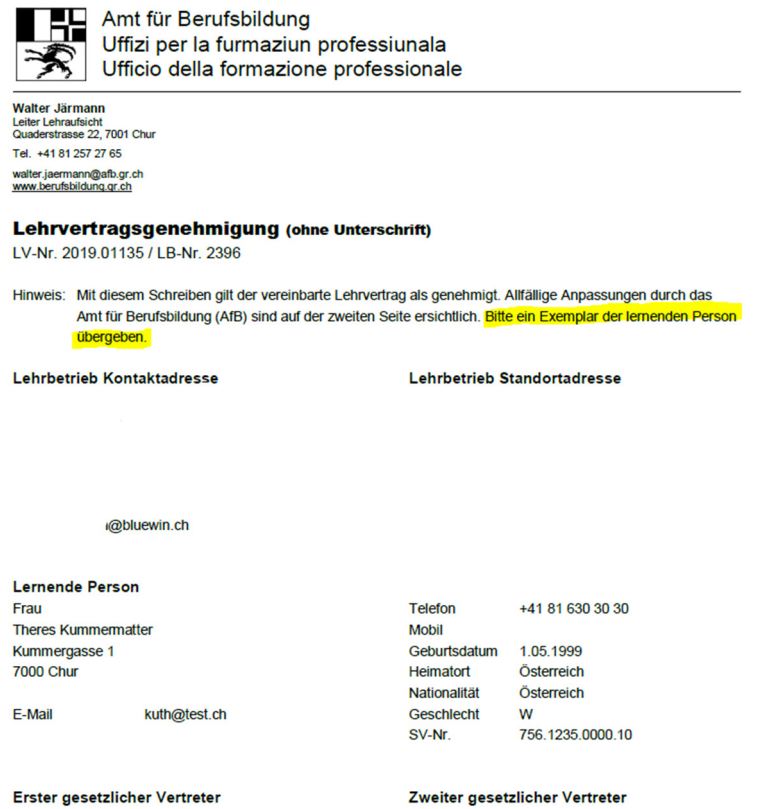

### **Seite 2**

Allfällige Korrekturen/Anmerkungen durch das Amt werden aufgeführt (dies ist Bestandteil der Lehrvertragsgenehmigung.

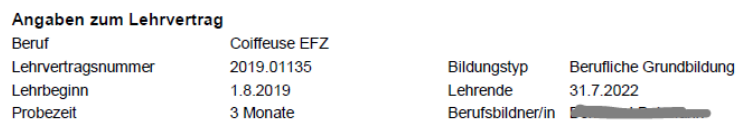

#### LV Zusatzfelder

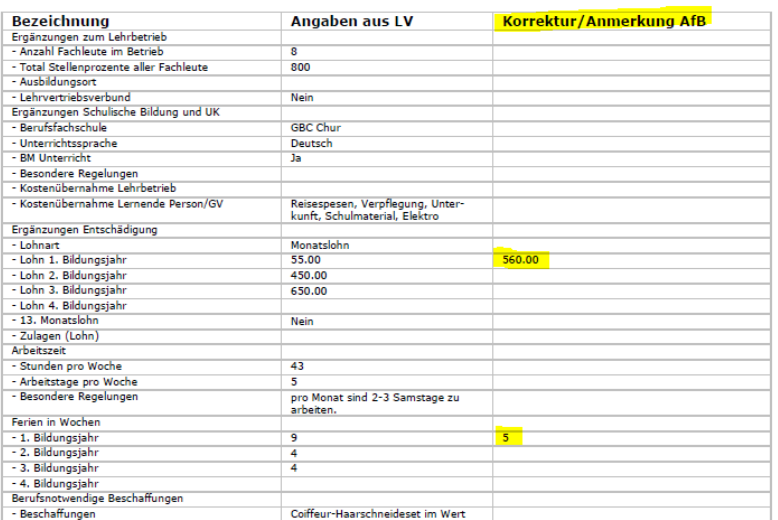

## **Lehrvertragsmutationen**

Für Lehrvertragsmutationen das entsprechende Lehrverhältnis anklicken:

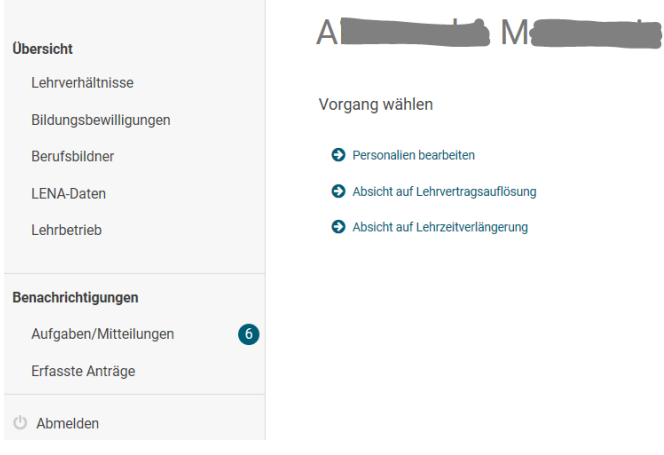

Den gewünschten Vorgang anklicken und gemäss Systemführung die Mutation erfassen.

# **Bildungsbewilligungen**

- Antrag für neue Bildungsbewilligung einreichen, **Antragion anklicken** anklicken
- Änderung Berufsbildner/-in, Doppelklick auf entsprechenden Beruf

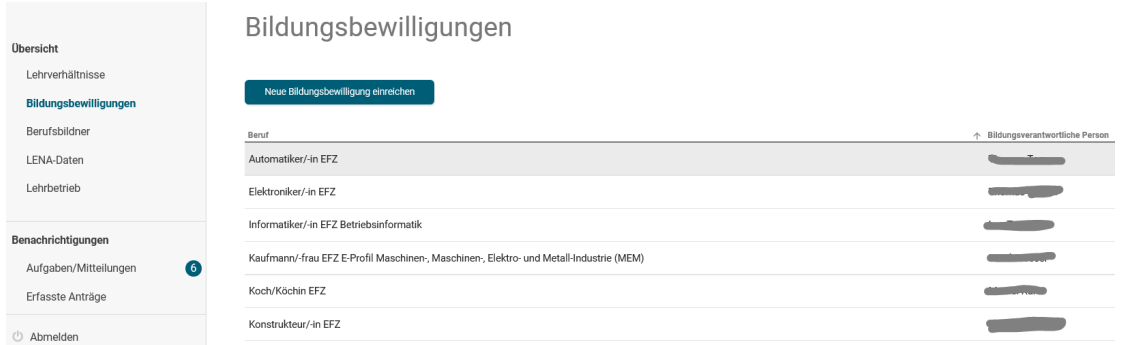

# **Berufsbildner/-in**

- Mutation bestehende/r Berufsbildner/-in: Doppelklick auf entsprechenden Namen
- Neue/n Berufsbildner/-in erfassen: sanklicken anklicken

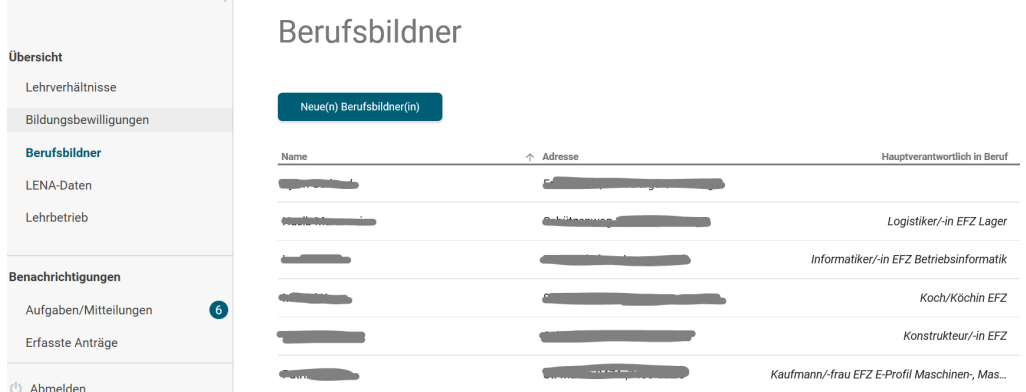

# **Lehrstellennachweis LENA**

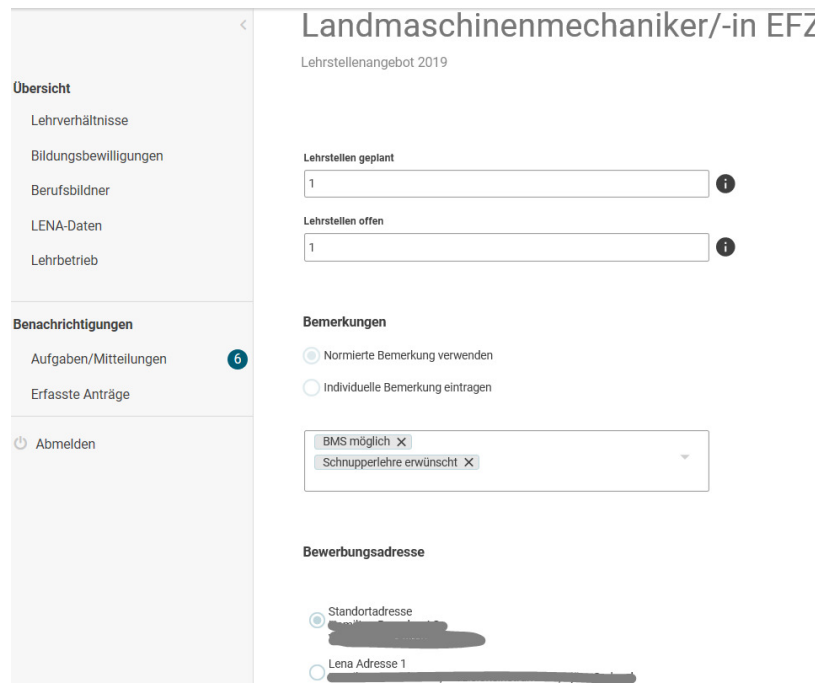

Die Lehrstellenmutationen können direkt im Berufsbildungsportal vorgenommen werden. Die Anpassungen werden tags darauf auf dem Lehrstellennachweis (LENA, www.berufsberatung.ch) veröffentlicht. Bemerkungen sind möglich, normierte werden zusammen mit der LENA-Mutation auf den Lehrstellennachweis geschaltet. Individuelle Bemerkungen werden durch das Amt überprüft und sofern in Ordnung für den Lehrstellennachweis LENA freigegeben.

## **Lehrbetrieb**

- Adressmutationen Lehrbetrieb möglich
- Dokument nachreichen, auch zu bestehendem Lehrverhältnis, möglich

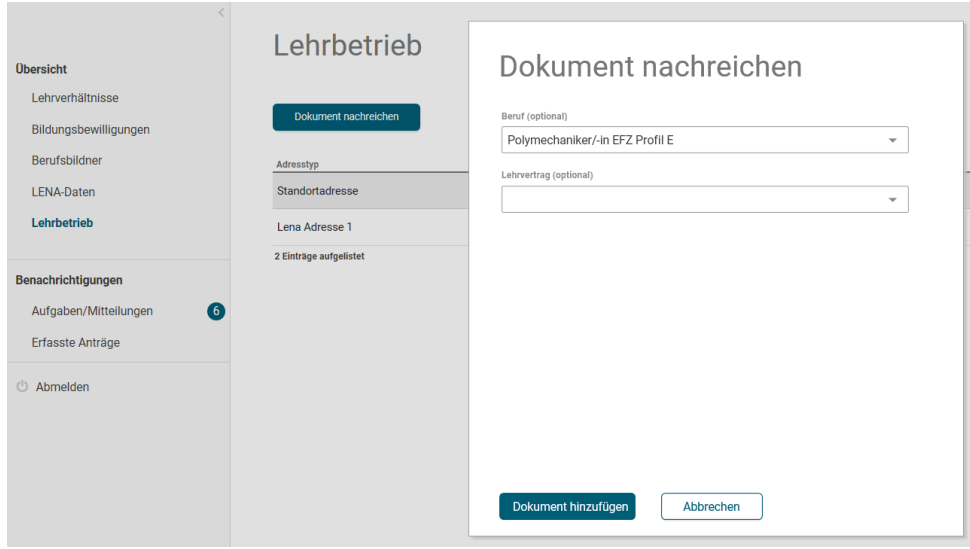

Bei Fragen und Unklarheiten unterstützen wir Sie gerne. Rufen Sie uns bitte unter der Support-Telefonnummer **+41 81 257 62 00** an, resp. Sie erreichen uns über den Button **DE** oder portalsupport@afb.gr.ch.